## *MAP ASSISTANCE*

*To pull mailing information for parcels within 2500 feet of a proposed address:*

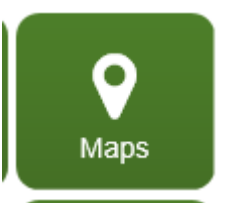

1. From the **Escambia County** website, click on the link to "Maps"

2. Select "Zoning" from the pop-up list

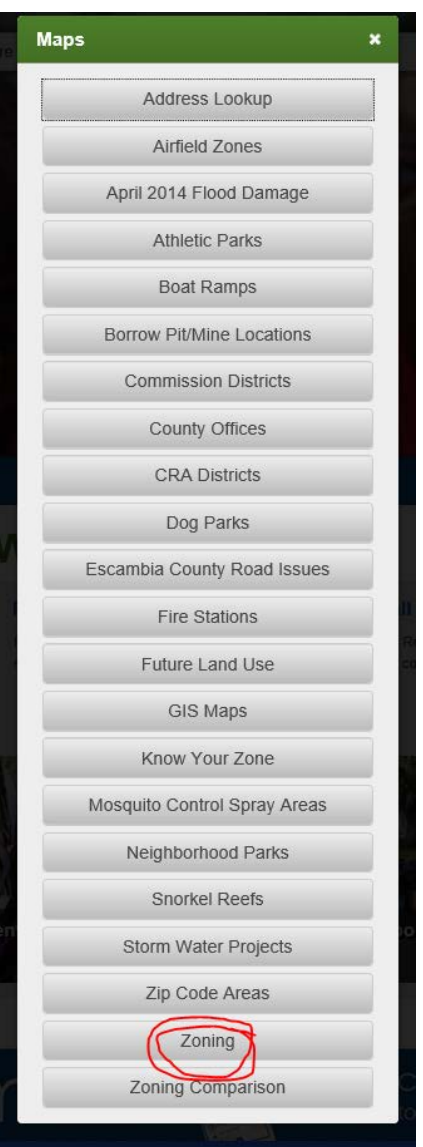

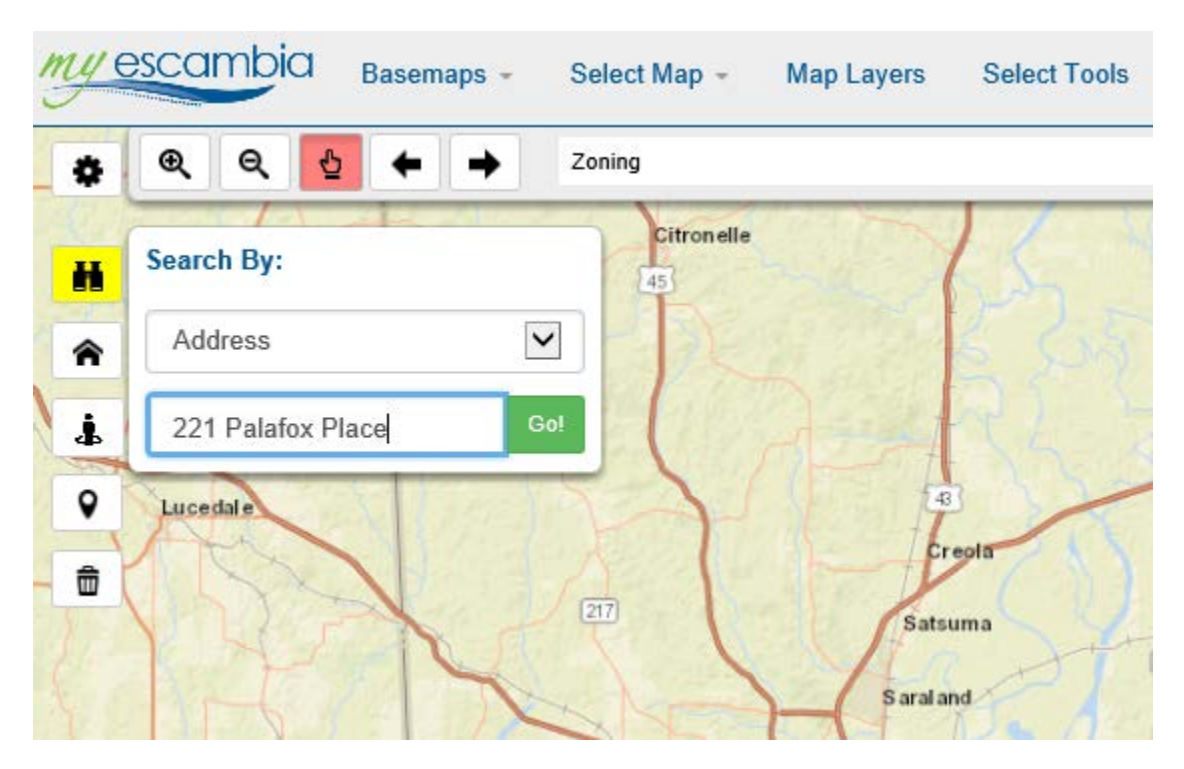

3. Click the Binoculars "Quick Search" button at the top left of the screen

4. Select by "address" or "parcel number" in the Search By box, and enter the address or parcel number as appropriate and click "Go!"

5. Once the map has brought up the parcel, click the "Buffer All" button at the bottom right corner

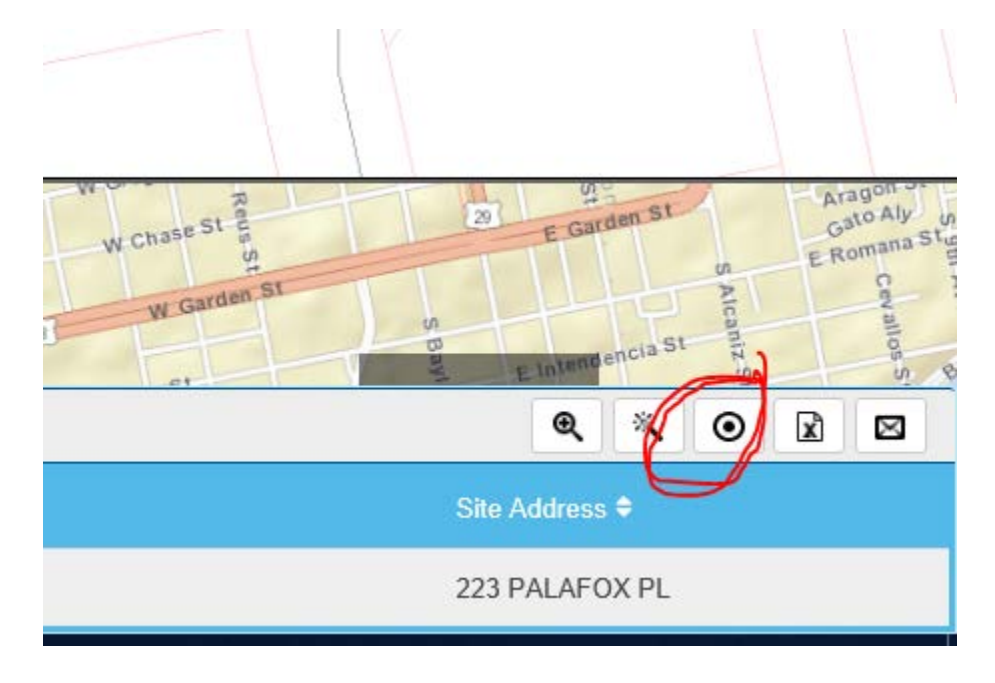

6. Enter "2500" for the buffer distance, select "Parcels" from the drop down list, and click "Create Buffer"

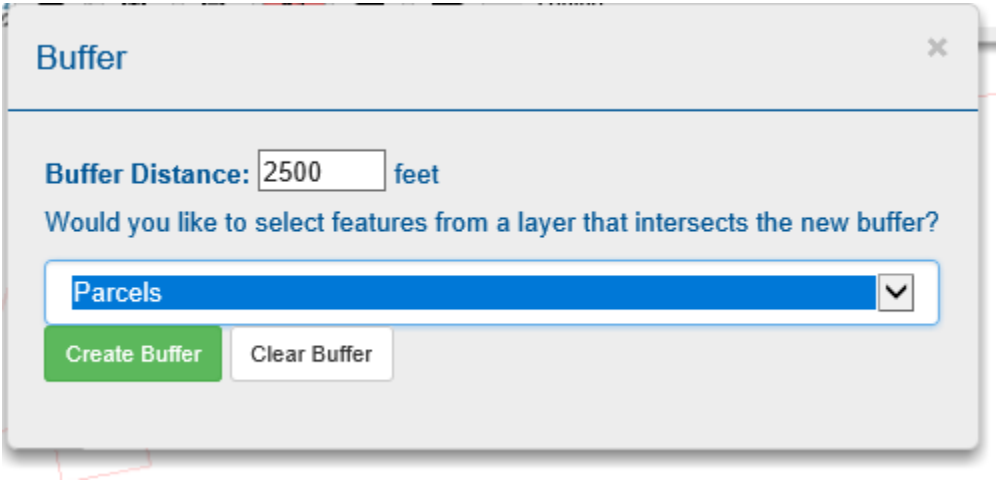

7. Your results should populate at the bottom of the screen. You may choose to "Export to Excel" or "Create Mailing Labels" from the bottom right of the screen and follow the instructions on the screen.

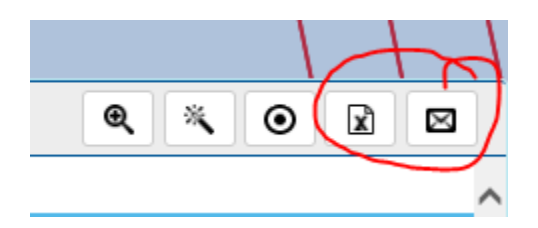

A printout copy should be provided to accompany your tax credit application.